# **Oracle® Fusion Middleware**

Quick Installation Guide for Oracle Web Tier

11g Release 1 (11.1.1)

#### **E14317-04**

January 2011

This document describes how to install and configure Oracle Web Tier on a single host. All of the products in the Web Tier Utilities Suite will be installed and configured:

- Oracle Process Manager Notification (OPMN)
- Oracle HTTP Server (OHS)
- Oracle Web Cache

The following topics are covered:

- [Section 1, "Installation Overview"](#page-0-0)
- [Section 2, "Planning Your Installation"](#page-1-0)
- [Section 3, "Installation Types"](#page-5-0)
- [Section 4, "Installing Oracle Web Tier"](#page-6-0)
- [Section 5, "Patching Your Oracle Web Tier Installation"](#page-8-0)
- [Section 6, "Configuring Oracle Web Tier"](#page-9-0)
- [Section 7, "Verifying the Installation"](#page-11-0)
- [Section 8, "Deinstalling Oracle Web Tier"](#page-12-0)
- [Section 9, "Additional Resources"](#page-15-0)
- [Section 10, "Documentation Accessibility"](#page-18-0)

# <span id="page-0-0"></span>**1 Installation Overview**

This guide contains instructions for installing and configuring Oracle Web Tier on a single host in non-managed mode (the components will not be associated with a WebLogic domain). [Figure 1](#page-1-1) illustrates the topology that will be created on your system at the conclusion of this procedure. It also describes the order in which you need to perform certain tasks:

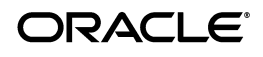

#### <span id="page-1-1"></span>**Figure 1 Installation Topology and Order of Tasks**

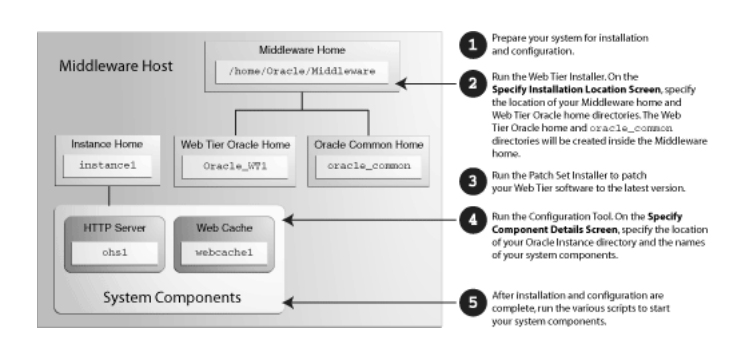

Note that although Oracle WebLogic Server is not required in order to complete an Oracle Web Tier installation, the directory structure for the Middleware home must still be present. This is to make the directory structure for Oracle Web Tier consistent with other Oracle Fusion Middleware products, all of which require the existence of WebLogic Server and its corresponding directory structure.

In the case of an Oracle Web Tier installation in non-managed mode, the directory structure will still be created despite the absence of Oracle WebLogic Server.

# <span id="page-1-0"></span>**2 Planning Your Installation**

This section contains important information you should read prior to installing Oracle Web Tier. The following topics are covered:

- [Section 2.1, "Verifying Your System Environment"](#page-1-2)
- [Section 2.1.2, "Installing 32-bit Oracle Web Tier on a 64-bit Operating System"](#page-2-0)
- [Section 2.1.3, "Oracle Fusion Middleware Support of 64-bit JDK"](#page-3-0)
- [Section 2.2, "Installing on a DHCP Host"](#page-3-1)
- [Section 2.3, "Installing on a Non-Networked Computer"](#page-5-1)
- [Section 2.4, "Installing on a Multihomed Computer"](#page-5-2)

### <span id="page-1-2"></span>**2.1 Verifying Your System Environment**

This section contains information to help you verify that your system environment meets the minimum requirements for installation:

- Section 2.1.1, "Verifying System Requirements, Certification, Interoperability and [Compatibility"](#page-1-3)
- [Section 2.1.2, "Installing 32-bit Oracle Web Tier on a 64-bit Operating System"](#page-2-0)
- [Section 2.1.3, "Oracle Fusion Middleware Support of 64-bit JDK"](#page-3-0)

<span id="page-1-3"></span>**2.1.1 Verifying System Requirements, Certification, Interoperability and Compatibility** Review the following documentation before you begin the installation:

Oracle Fusion Middleware System Requirements and Specifications:

```
http://www.oracle.com/technetwork/middleware/ias/downloads/fusion-r
equirements-100147.html
```
This document contains information related to hardware and software requirements, minimum disk space and memory requirements, database schema requirements, and required system libraries, packages, or patches.

Oracle Fusion Middleware Supported System Configurations

http://www.oracle.com/technetwork/middleware/ias/downloads/fusion-c ertification-100350.html

This page contains various certification documents for current and previous product releases. The *System Requirements and Supported Platforms for Oracle Fusion Middleware 11gR1* document contains certification information related to supported 32-bit and 64-bit operating systems, databases, web servers, LDAP servers, adapters, IPv6, JDKs, and third-party products.

*Oracle Fusion Middleware Interoperability and Compatibility Guide* 

This document covers the compatibility and interoperability issues that may arise when installing or upgrading Oracle Fusion Middleware 11*g* products.

#### <span id="page-2-0"></span>**2.1.2 Installing 32-bit Oracle Web Tier on a 64-bit Operating System**

If you are installing the 32-bit version of the product on a Windows operating system, the system on which you are installing must also be a supported 32-bit system. Installing a 32-bit version of the product on a 64-bit system is not supported.

A 32-bit Linux version of Oracle Web Tier may be installed on most 64-bit Linux platforms. To see which platforms are supported, refer to the *System Requirements and Supported Platforms for Oracle Fusion Middleware 11gR1* document, available on the Oracle Fusion Middleware Supported System Configurations page:

```
http://www.oracle.com/technetwork/middleware/ias/downloads/fusion-certi
fication-100350.html
```
To install your 32-bit Oracle Web Tier software on a certified 64-bit Linux system, do the following:

**1.** Run the following command before starting the installer:

linux32 bash

- **2.** During the installation, you will receive an error during the linking phase. To work around this error:
	- **a.** Login as root user.
	- **b.** Move the existing /usr/bin/gcc file to /usr/bin/gcc.orig with the mv command:

mv /usr/bin/gcc /usr/bin/gcc.orig

**c.** Using a text editor such as vi, create a new file called gcc41 that contains the following content:

```
#!/bin/sh
exec /usr/bin/gcc.orig -m32 -static-libgcc
-B /usr/lib/gcc/i586-suse-linux/2.95.3/ $*
```
**Note:** The file i586-suse-linux/2.95.3 may differ slightly depending on the exact version of your Linux operating system. Verify the exact version of your Linux operating system in use; search for the 32bit directory in /usr/lib/gcc and obtain the exact file name.

**d.** Change the file permission for the gcc41 file using the following command:

chmod 755 /usr/bin/gcc41

**e.** Create a symbolic link to /usr/bin/gcc with the following command:

ln -s -f /usr/bin/gcc41 /usr/bin/gcc

#### <span id="page-3-0"></span>**2.1.3 Oracle Fusion Middleware Support of 64-bit JDK**

If you are using a 64-bit JVM in your environment, ensure that all your Oracle Fusion Middleware components are using the 64-bit JVM. You cannot mix components using a 32-bit JVM with those using a 64-bit JVM.

For more information, refer to the *System Requirements and Supported Platforms for Oracle Fusion Middleware 11gR1* document, available on the Oracle Fusion Middleware Supported System Configurations page:

http://www.oracle.com/technetwork/middleware/ias/downloads/fusion-certi fication-100350.html

If your Oracle Fusion Middleware components are running in a 64-bit JVM environment, ensure that WebLogic Server is installed with the 64-bit JDK. For 32-bit JVM support, refer to *Oracle Fusion Middleware Release Notes for Microsoft Windows* or *Oracle Fusion Middleware Release Notes for Linux x86* for information on how to configure your environment for 32-bit JVM support for your platform.

### <span id="page-3-1"></span>**2.2 Installing on a DHCP Host**

If you are installing Oracle Web Tier on a DHCP host, you must follow the configuration steps in this section for your platform.

#### **2.2.1 For Linux x86 Platforms**

On Linux operating systems, configure the host to resolve hostnames to the loopback IP address by modifying the /etc/hosts file to contain the following entries:

```
127.0.0.1 hostname.domainname hostname
127.0.0.1 localhost.localdomain localhost
```
After doing so, check that the hostname resolves to the loopback IP address by entering the following command:

/bin/ping hostname.domainname

#### **2.2.2 For Windows x86 Platforms**

On Windows operating systems, install a loopback adapter on the DHCP server (see [Section 2.2.3, "Installing a Loopback Adapter \(Windows Only\)"](#page-4-0)). This assigns a local IP address to your computer.

After installing the adapter, add a line to the %SYSTEMROOT%\system32\drivers\etc\hosts file with the following format, immediately after the localhost line:

IP\_address hostname.domainname hostname

Replace IP\_address with the local IP address of the loopback adapter.

#### <span id="page-4-0"></span>**2.2.3 Installing a Loopback Adapter (Windows Only)**

To install a loopback adapter on Windows 2003 or Windows XP:

**1.** Open the Windows Control Panel.

Windows 2003: Select **Start > Control Panel > Add Hardware**.

Windows XP: Select **Start > Control Panel**, then double-click **Add Hardware**.

- **2.** In the "Add Hardware Wizard" window, click **Next**.
- **3.** In the "Is the hardware connected?" window, select **Yes, I have already connected the hardware**, then click **Next**.
- **4.** In the "The following hardware is already installed on your computer" window, in the list of installed hardware, select **Add a new hardware device**, then click **Next**.
- **5.** In the "The wizard can help you install other hardware" window, select **Install the hardware that I manually select from a list**, then click **Next**.
- **6.** In the "From the list of hardware types, select the type of hardware you are installing" window, select **Network adapters**, then click **Next**.
- **7.** In the "Select Network Adapter" window, make the following selections:
	- Manufacturer: Microsoft
	- Network Adapter: Microsoft Loopback Adapter
- **8.** Click **Next**.
- **9.** In the "The wizard is ready to install your hardware" window, click **Next**.
- **10.** In the "Completing the Add Hardware Wizard" window, click **Finish**.
- **11.** If you are using Windows 2003, restart your computer.
- **12.** Right-click **My Network Places** on the desktop and choose **Properties**. This displays the Network Connections Control Panel.
- **13.** Right-click the connection that was just created. This is usually named "Local Area Connection 2". Choose **Properties**.
- **14.** On the "General" tab, select **Internet Protocol (TCP/IP)**, then click **Properties**.
- **15.** In the "Properties" dialog box, click **Use the following IP address** and do the following:
	- **a.** IP Address: Enter a non-routable IP for the loopback adapter. Oracle recommends the following non-routable addresses:

```
192.168.x.x (x is any value between 1 and 255)
10.10.10.10
```
- **b.** Subnet mask: Enter 255.255.255.0.
- **c.** Record the values you entered, which you will need later in this procedure.
- **d.** Leave all other fields empty.
- **e.** Click **OK**.
- **16.** In the "Local Area Connection 2 Properties" dialog, click **OK**.
- **17.** Close Network Connections.
- **18.** Restart the computer.

#### **2.2.4 Removing a Loopback Adapter (Windows Only)**

To remove a loopback adapter on Windows 2003 or Windows XP:

**1.** Start the System Control panel.

Windows 2003: Select **Start > Control Panel > System**.

Windows XP: Select **Start > Control Panel**, then double-click **System**.

- **2.** In the "Hardware" tab, click **Device Manager**.
- **3.** In the "Device Manager" window, expand **Network adapters**. You should see **Microsoft Loopback Adapter**.
- **4.** Right-click **Microsoft Loopback Adapter** and select **Uninstall**.
- **5.** Click **OK**.

#### <span id="page-5-1"></span>**2.3 Installing on a Non-Networked Computer**

You can install Oracle Web Tier on a non-networked computer, such as a laptop. Because a non-networked computer has no access to other computers, you have to install all the components that you need on the computer.

In addition, you must follow the instructions in [Section 2.2, "Installing on a DHCP](#page-3-1)  [Host"](#page-3-1) to install a loopback adapter and modify the hosts file on your system.

### <span id="page-5-2"></span>**2.4 Installing on a Multihomed Computer**

You can install Oracle Web Tier on a multihomed computer. A multihomed computer is associated with multiple IP addresses. This is typically achieved by having multiple network cards on the computer. Each IP address is associated with a hostname; additionally, you can set up aliases for each hostname.

The installer picks up the fully qualified domain name from the first entry in /etc/hosts (on UNIX operating systems) or %SYSTEMROOT%\system32\drivers\etc\hosts (on Windows operating systems) file. So if your file looks like the following:

127.0.0.1 localhost.localdomain localhost 10.222.333.444 examplehost1.example.com examplehost1 20.222.333.444 examplehost2.example.com examplehost2

examplehost1.example.com would be picked for configuration.

For specific network configuration of a system component, refer to the individual component's configuration documentation.

# <span id="page-5-0"></span>**3 Installation Types**

The Oracle Web Tier installer will present you with two types of installation:

- Install and Configure
- Install Software Do Not Configure

The **Install and Configure** option will install the product binaries in an Oracle home directory and create and configure your system components in an Oracle Instance directory. Common product binaries will also be copied to the oracle\_common directory. After this is complete, you should be able to access your products using the Administration Console or Enterprise Manager to begin configuring and managing your products.

The **Install Software - Do Not Configure** option only installs the software binaries in an Oracle home directory and also copies the common product binaries to the oracle\_common directory. You must then manually run the Configuration Tool from the bin directory inside your Web Tier Oracle home to configure your products before you can use them. This option can be used to quickly create multiple instances of the software that share a common disk.

For more information about Oracle home and Oracle instance directories, refer to "Oracle Fusion Middleware Directory Structure" in *Oracle Fusion Middleware Installation Planning Guide*.

# <span id="page-6-0"></span>**4 Installing Oracle Web Tier**

The instructions in this section describe how to install a single instance of Oracle Web Tier on a single host by choosing the **Install Software - Do Not Configure** installation type. You will configure the software in a later step.

## <span id="page-6-2"></span>**4.1 Obtaining the Software**

[Table 1](#page-6-1) describes the Oracle Web sites where you can download the latest Oracle Fusion Middleware software.

| <b>Oracle Website</b> | <b>Purpose and Location</b>                                                                                                    |
|-----------------------|----------------------------------------------------------------------------------------------------|
|                       | Oracle Technology Network If you are a developer, go to the Oracle Technology Network<br>(OTN) to download Oracle software under the terms of the OTN<br>Developer License:                |
|                       | http://www.oracle.com/technetwork/middleware/fusion-mid<br>dleware/overview/index.html                                                                                                    |
|                       | For more information, refer to the Download and Certification<br>Frequently Asked Questions document, which is available by<br>clicking the FAQ icon on the main Middleware download page. |
|                       | <b>Note:</b> Oracle Technology Network requires free registration.                                                                                                    |
| My Oracle Support     | If you are a customer with a valid support agreement with<br>Oracle and you want to download software updates and fixes,<br>then go to My Oracle Support:                                  |
|                       | http://support.oracle.com/                                                                                                    |
|                       | To obtain the specific patch set numbers for your installation, as<br>well as additional information about maintaining your software,<br>refer to My Oracle Support document ID 1073776.1. |

<span id="page-6-1"></span>**Table 1 Where to Download Oracle Fusion Middleware Software**

| <b>Oracle Website</b> | <b>Purpose and Location</b>                                                                                                    |
|-----------------------|----------------------------------------------------------------------------------------------------|
| Oracle E-Delivery     | If you have purchased an Oracle software license and you want<br>to download software under the terms of that license, or if you<br>want to download Oracle software under the terms of the Oracle<br>Electronic Delivery Trial License then go to Oracle E-Delivery: |
|                       | http://edelivery.oracle.com/                                                                                                    |

**Table 1 (Cont.) Where to Download Oracle Fusion Middleware Software**

After you download the archive file, unpack the archive file into a directory of your choice on the machine where you will be performing the installation.

#### **4.2 Starting the Installer**

To start the installer, go to the directory where you unpacked the archive file and switch to the Disk1 directory.

On UNIX operating systems:

```
cd unpacked_archive_directory/Disk1
./runInstaller
```
**Note:** Starting the installer as root user is not supported.

On Windows operating systems:

```
cd unpacked_archive_directory\Disk1
setup.exe
```
#### **4.3 Installation Screens and Instructions**

Follow the instructions below to install Oracle Web Tier:

**1.** Welcome Screen

Click **Next**.

**2.** Select Installation Type Screen

Select **Install Software - Do Not Configure**.

Click **Next**.

**3.** Prerequisite Checks Screen

Click **Next**.

- **4.** Specify Installation Location Screen
	- **Oracle Middleware Home:** Specify the directory where you want to create the Middleware home directory. If you already have Oracle WebLogic Server installed on your system, you can specify this installation location as the Middleware home.
	- **Oracle Home Directory:** Specify the directory where you want to install the software. This directory will be created inside the Middleware home.
		- **–** You can specify a pre-existing directory that you want to use as the Oracle home; this must be an empty directory.

**–** You can specify the name of a new directory that will be created for you inside the Middleware home.

This directory will be referred to as Web\_Tier\_ORACLE\_HOME throughout the remainder of this document.

For more information about the Middleware home and Oracle home directories, refer to "Oracle Fusion Middleware Directory Structure" in *Oracle Fusion Middleware Installation Planning Guide*.

Click **Next**.

**5.** Specify Security Updates Screen

Enter your E-mail address if you want to receive the latest product information and security updates. If you have a My Oracle account and wish to receive updates via this mechanism, select **I wish to receive security updates via My Oracle Support**, then enter your account password.

If you do not wish to register for Oracle Configuration Manager, leave all the fields on this screen blank. You will be asked to confirm that you do not wish to receive updates for your configuration. Click **Yes** to confirm your selection.

Click **Next**.

**6.** Installation Summary Screen

Click **Install**.

**7.** Installation Progress Screen

After the installation is 100%complete, click **Next**.

**8.** Installation Complete Screen

Click **Finish**.

# <span id="page-8-0"></span>**5 Patching Your Oracle Web Tier Installation**

The next step is to run the Patch Set Installer for Oracle Web Tier to patch your software to the latest version.

### **5.1 Download the Patch Set Installer**

See [Section 4.1, "Obtaining the Software"](#page-6-2) for information on where you can download the latest software. Download the Patch Set Installer for Oracle Portal, Forms, Reports and Discoverer.

After you download the archive file, unpack the archive file into a directory of your choice on the machine where you will be performing the installation.

### **5.2 Patch Set Installer Screens and Instructions**

To patch your existing Web Tier Installation:

**1.** Welcome Screen

Click **Next**.

**2.** Prerequisite Checks Screen

Click **Next**.

- **3.** Specify Installation Location Screen
	- **Oracle Middleware Home:** Specify your existing Middleware home directory that contains your Web\_Tier\_ORACLE\_HOME.
	- **Oracle Home Directory:** Specify your existing Web\_Tier\_ORACLE\_HOME directory.

Click **Next**.

**4.** Specify Security Updates Screen

Enter your E-mail address if you want to receive the latest product information and security updates. If you have a My Oracle account and wish to receive updates via this mechanism, select **I wish to receive security updates via My Oracle Support**, then enter your account password.

If you do not wish to register for Oracle Configuration Manager, leave all the fields on this screen blank. You will be asked to confirm that you do not wish to receive updates for your configuration. Click **Yes** to confirm your selection.

Click **Next**.

**5.** Installation Summary Screen

Click **Install**.

**6.** Installation Progress Screen

After the installation is 100%complete, click **Next**.

**7.** Installation Complete Screen

Click **Finish**.

# <span id="page-9-0"></span>**6 Configuring Oracle Web Tier**

The instructions in this section describe how to configure the Oracle Web Tier products you have just installed and patched. This will be a non-managed configuration, meaning that the products configured will not be associated with a WebLogic domain and will not be managed by Enterprise Manager (EM).

# **6.1 Starting the Configuration Tool**

The configuration tool is located in the bin directory inside your Oracle home.

On UNIX operating systems:

```
cd ORACLE_HOME/bin
./config.sh
```
On Windows operating systems:

```
cd ORACLE_HOME\bin
config.bat
```
**Note:** Make sure the Oracle Web Tier installer is not running; running the installer and configuration tool concurrently is not supported.

## **6.2 Configuration Tool Screens and Instructions**

Follow the instructions below to configure your Oracle Web Tier components:

**1.** Welcome Screen

Click **Next**.

**2.** Configure Components Screen

Make sure both **Oracle HTTP Server** and **Oracle Web Cache** are selected.

Make sure **Associate Selected Components with WebLogic Domain** is **not** selected.

Click **Next**.

- <span id="page-10-0"></span>**3.** Specify Component Details Screen
	- **Instance Home Location:** Specify the directory where you want to create your Oracle instance. This will be your Oracle instance directory; runtime components will write only to this location.
	- **Instance Name:** Specify a unique name for this instance of Oracle Web Tier (for example, instance2).
	- **OHS Component Name:** Specify the name of your OHS component (for example, ohs1).
	- Web Cache Component Name: Specify the name of your Web Cache component (for example, webcache1).

Instance and component names may only contain alphanumeric, underscore (\_), or hyphen (-) characters, must begin with an alphabetic (a-z or A-Z) character, and must be 4 to 30 characters in length.

Click **Next**.

**4.** Web Cache Administrator Password Screen

Specify the password for your Web Cache administrator. Valid passwords are 5 to 30 characters long, must begin with an alphabetic character, use only alphanumeric, underscore (\_), dollar (\$) or pound (#) characters and include at least one number.

Click **Next**.

**5.** Configure Ports Screen

Select **Auto Port Configuration**.

Click **Next**.

**6.** Specify Security Updates Screen

Enter your E-mail address if you want to receive the latest product information and security updates. If you have a My Oracle account and wish to receive updates via this mechanism, select **I wish to receive security updates via My Oracle Support**, then enter your account password.

If you do not wish to register for Oracle Configuration Manager, leave all the fields on this screen blank. You will be asked to confirm that you do not wish to receive updates for your configuration. Click **Yes** to confirm your selection.

Click **Next**.

**7.** Installation Summary Screen

Click **Configure**.

**8.** Configuration Progress Screen

After the configuration is 100% complete, click **Next**.

**9.** Installation Complete Screen

At the end of the summary information, there is a section called Accessible URLs which give you the links needed to access the configured Oracle HTTP Server and Oracle Web Cache. Saving this information will make it easier for you to access these pages whenever you need to.

Click **Save** to save the summary information on this screen. You will be prompted to specify a name and location for your summary file.

Click **Finish**.

# <span id="page-11-0"></span>**7 Verifying the Installation**

You can perform any combination of the following tasks to verify that your installation was successful:

- [Verifying the Installation Logs](#page-11-1)
- [Verifying OPMN Status](#page-11-2)
- [Checking Browser URLs](#page-12-1)

### <span id="page-11-1"></span>**7.1 Verifying the Installation Logs**

Check for the presence of installation log files in logs directory inside your Oracle Inventory directory. On UNIX operating systems, if you do not know the location of your Oracle Inventory directory, you can find it in the ORACLE\_HOME/oraInst.loc file. On Windows operating systems, the default location for the inventory directory is C:\Program Files\Oracle\Inventory\logs.

# <span id="page-11-2"></span>**7.2 Verifying OPMN Status**

Run the opmnctl status command from the bin directory in your instance home location. For example, on a UNIX operating system:

> cd \$INSTANCE\_HOME/bin > ./opmnctl status

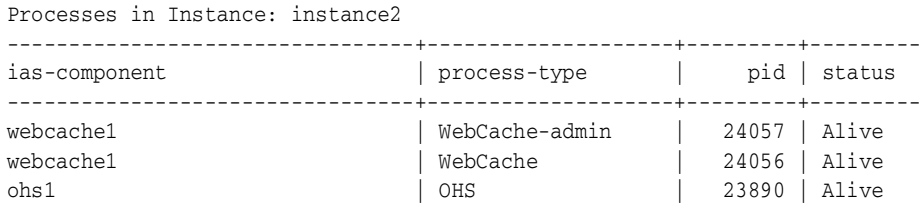

This information shows the components configured for this installation. The status "Alive" means the component is up and running.

## <span id="page-12-1"></span>**7.3 Checking Browser URLs**

Run the opmnctl status -l command from the bin directory in your instance home location to obtain a list of ports used by the components. For example, on a UNIX operating system:

```
> cd $INSTANCE_HOME/bin
> ./opmnctl status -l
---------------------------------+--------------------+---------+----------+------
------+----------+-----------+------
ias-component | process-type | pid | status
uid | memused | uptime | ports
---------------------------------+--------------------+---------+----------+------
------+----------+-----------+------
webcache1 | WebCache-admin | 24057 | Alive |
1067146469 | 43712 | 14:43:29 | http_admin:7799
webcache1 | WebCache | 24056 | Alive | 
1067146468 | 64072 | 14:43:29 | http_stat:7800,http_invalidation:7801,https_
listen:7802,http_listen:7798
ohs1 | OHS | 23890 | Alive | 
1067146467 | 50260 | 14:43:39 | https:9999,https:4447,http:7777
```
Use the port numbers in this display to point your browser to the appropriate pages. Use the format:

http://system\_name:port\_number

Based on the information above, you would use the URLs in [Table 2](#page-12-2) to access the various pages from this configuration:

| Page                            | <b>Sample URL</b>        |
|---------------------------------|--------------------------|
| Oracle HTTP Server              | http://system_name:7777  |
| Oracle HTTP Server SSL          | https://system_name:4447 |
| Oracle Web Cache                | http://system_name:7798  |
| Oracle Web Cache SSL            | https://system_name:7802 |
| Oracle Web Cache Administration | https://system_name:7799 |
| Oracle Web Cache Statistics     | https://system_name:7800 |

<span id="page-12-2"></span>**Table 2 Sample Web Tier URLs**

# <span id="page-12-0"></span>**8 Deinstalling Oracle Web Tier**

You should always use the instructions provided in this section for removing the software. If you try to remove the software manually, you may experience problems when you try to reinstall the software again at a later time. Following the procedures in this section will ensure that the software is properly removed.

The Oracle Web Tier deinstaller gives you the following software removal options:

- Deinstall Oracle Home
- Deinstall ASInstances managed by WebLogic Domain
- Deinstall Unmanaged ASInstances

In order to deinstall Oracle Web Tier properly, you must perform the following in order:

- **1.** Start the deinstaller (see [Section 8.1, "Starting the Deinstaller"\)](#page-13-1).
- **2.** Remove all managed or unmanaged Oracle Instances (see [Section 8.2, "Removing](#page-13-0)  [the Oracle Instances"](#page-13-0)).
- **3.** Run the deinstaller again to remove the Oracle home (see [Section 8.3, "Removing](#page-14-0)  [the Oracle Home"\)](#page-14-0).
- **4.** Remove the Oracle Common home (see [Section 8.4, "Removing the Oracle](#page-15-1)  [Common Home"](#page-15-1)).
- **5.** If you are using a Windows operating system, remove the program groups (see [Section 8.5, "Removing the Program Groups \(Windows Only\)"](#page-15-2)).
- **6.** If you are using a Windows operating system, reboot your computer (see [Section 8.6, "Rebooting Your System \(Windows Only\)"](#page-15-3)).

### <span id="page-13-1"></span>**8.1 Starting the Deinstaller**

To start the deinstaller, navigate to the Web\_Tier\_ORACLE\_HOME/oui/bin (on UNIX operating systems) or Web\_Tier\_ORACLE\_HOME\oui\bin (on Windows operating systems) directory and start the deinstaller.

On UNIX operating systems:

```
./runInstaller -deinstall
```
On Windows operating systems:

setup.exe -deinstall

On Windows systems, you can also start the deinstaller from the Start menu by selecting **Programs > Oracle Web Tier 11g - Home1 > Uninstall**.

### <span id="page-13-0"></span>**8.2 Removing the Oracle Instances**

This document provided instructions for installing and configuring one unmanaged instance of Oracle HTTP Server and one unmanaged instance of Oracle Web Cache. These instances must be removed before the Oracle home directory is removed.

**1.** Welcome Screen

Click **Next**.

**2.** Select Deinstallation Type Screen

Select **Deinstall Unmanaged ASInstances**.

Click **Next**.

**3.** Specify Instance Location Screen

Specify the location of the Web Tier Oracle Instance; this location was provided on the [Specify Component Details Screen](#page-10-0) (see [Section 6, "Configuring Oracle Web](#page-9-0)  [Tier"\)](#page-9-0).

Click **Next** to continue.

**4.** Deinstallation Summary Screen

Verify the location and name of the Oracle Instance you are about to remove.

Click **Deinstall** to continue.

**5.** Deinstallation Progress Screen

This screen shows the progress and status of the deinstallation. No action is required; the installer will automatically advance to the next screen when deinstallation is complete.

**6.** Deinstallation Complete Screen

Click **Finish**.

## <span id="page-14-0"></span>**8.3 Removing the Oracle Home**

After the Oracle Instances are removed from your system, you should remove the Web Tier Oracle home. Before you choose to remove your Oracle home, make sure that it is not in use by an existing domain, and also make sure you stop all running processes that use this Oracle home.

Start the deinstaller again (see [Section 8.1, "Starting the Deinstaller"\)](#page-13-1), then follow the instructions in this section to remove your Oracle home:

**1.** Welcome Screen

Click **Next**.

**2.** Select Deinstallation Type Screen

Select **Deinstall Oracle Home**.

Click **Next**.

**3.** Deinstall Oracle Home Screen

Verify the Oracle home you are about to deinstall.

Click **Deinstall** to continue.

A warning dialog box will appear. Click **Yes** to confirm that you want to proceed with the deinstallation and remove the Oracle home directory.

**4.** Deinstall Progress Screen

This screen shows the progress and status of the deinstallation. No action is required; the installer will automatically advance to the next screen when deinstallation is complete.

**5.** Deinstall Complete Screen

Click **Finish**.

**6.** On Windows operating systems, manually remove the Oracle home directory (even if you answer **Yes** in the warning dialog box).

For example, if your Oracle home directory is C:\Oracle\Middleware\Oracle\_WT1, then you should navigate to the C:\Oracle\Middleware directory, right-click on the Oracle\_WT1 folder, and select **Delete**.

This procedure should also be repeated to manually remove the Oracle Common home directory on Windows operating systems after you have run the deinstaller to remove the Oracle Common home.

### <span id="page-15-1"></span>**8.4 Removing the Oracle Common Home**

This section describes how to remove the oracle\_common directory. This directory contains its own deinstaller in oui/bin (on UNIX operating systems) or oui $\binom{b}{n}$ Windows operating systems), just like any other Oracle home directory.

Before you begin, you must:

- **1.** Stop all processes that use the oracle\_common directory.
- **2.** Remove all Oracle Instances (see [Section 8.2, "Removing the Oracle Instances"\)](#page-13-0).
- **3.** Remove the Oracle home directory (see [Section 8.3, "Removing the Oracle Home"\)](#page-14-0).

To start the deinstaller, navigate to the MW\_HOME/oracle\_common/oui/bin (on UNIX operating systems) or  $MMLHOME\oarcele\_common\oui\binom{on Windows}{}$ operating systems) directory and start the deinstaller.

To start the deinstaller on UNIX operating systems:

```
./runInstaller -deinstall
```
To start the deinstaller on Windows operating systems:

setup.exe -deinstall

After the deinstaller is started, follow the instructions in [Section 8.3, "Removing the](#page-14-0)  [Oracle Home"](#page-14-0) to remove the Oracle Common home.

## <span id="page-15-2"></span>**8.5 Removing the Program Groups (Windows Only)**

On Windows operating systems, you must also manually remove the program groups from the Start Menu\Programs folder. As an example (the folder names and program group names on your system may be different), you might remove the following from C:\Documents and Settings\All Users\Start Menu\Programs:

- Oracle Fusion Middleware 11.1.1.4.0
- Oracle HTTP Server 11*g* Home1

### <span id="page-15-3"></span>**8.6 Rebooting Your System (Windows Only)**

On Windows operating systems, you should reboot your computer after you have finished removing all your programs to ensure proper cleanup.

# <span id="page-15-0"></span>**9 Additional Resources**

For additional information, refer to the *Oracle Fusion Middleware Installation Guide for Oracle Web Tier*, which is available on the Oracle Fusion Middleware 11 g Release 1 (11.1.1) Documentation page at

http://www.oracle.com/technetwork/middleware/docs/middleware-093 940.html.

Printed documentation is available for sale through your Oracle representative or in the Oracle Store at http://oraclestore.oracle.com.

To download free release notes, installation documentation, white papers, or other collateral, visit Oracle Technology Network (OTN). You must register online before using OTN; registration is free and can be done at http://www.oracle.com/technology/membership/.

If you already have a username and password for OTN, then you can go directly to the documentation section of OTN at

http://www.oracle.com/technetwork/indexes/documentation/.

# **9.1 Oracle Support Services**

If you purchased Oracle Product Support, you can call Oracle Support Services for assistance. Oracle Support Services include phone assistance, version updates and access to our service offerings. You have access to phone support 24 hours a day, 7 days a week. In the U.S.A., you can call Product Support at 1-800-223-1711.

Make sure you have your CSI (CPU Support Identifier) number ready when you call. Keep the CSI number for your records, because it is your key to Oracle Support Services. The Oracle Store sends the CSI number to you in an e-mail alert when it processes your order. If you do not have your CSI number and you are in the U.S.A., you can look up your CSI number by accessing our online Order Tracker which provides detailed order information. Go to the Oracle Store and click on Order Tracker located above the top navigation bar.

For Oracle Support Services locations outside the U.S.A., call your local support center for information on how to access support. To find the local support center in your country, visit the Support Web Center at http://www.oracle.com/support.

At the Support Web Center you will find information on Oracle Support Services, such as:

- Contact Information
- Instructions for Accessing Electronic Services
- Helpful Web Sites
- **Support Resources**
- Oracle Support Portfolio
- Oracle Support Services news

With Oracle Product Support, you have round-the-clock access to My Oracle Support (formerly Oracle*MetaLink*), Oracle Support Services premier Web support offering. My Oracle Support offers you access to installation assistance, product documentation, and a technical solution knowledge base.

It has technical forums, where you can post questions about your Oracle products and receive answers from Oracle Technical Support Analysts and other Oracle users. The questions and answers remain posted for the benefit of all users.

My Oracle Support options include:

- Technical Assistance Request (TAR) access
- Patch Downloads
- Bug Database Query Access
- Product Life-Cycle Information

You can access My Oracle Support at http://support.oracle.com.

## **9.2 Version Updates**

If you do not have a currently supported license, you can purchase the most recent version of an Oracle product from the Oracle Store at http://oraclestore.oracle.com.

If you do have a currently supported license, you can place non-urgent requests for version update shipments through the iTAR feature on My Oracle Support. You will need to log the iTAR type as a U.S. Client Relations/Non-Technical Request.

You can also request Version Update shipments in the U.S.A. by calling Client Relations. When requesting a Version Update, provide the following information to the Client Relations Analyst:

- CSI Number
- Contact Information
- Platform
- Product Name
- Shipping Address
- Product Version Number

Outside the U.S.A., call your local Oracle Support Center.

### **9.3 Premium Services**

For information on our Premium Services, including onsite support, OracleGOLD, remote services, and upgrade packages, visit the Support Web Center at http://www.oracle.com/support.

You can also call your Support Sales Representative in the U.S.A at 1-800-833-3536.

# **9.4 Quick Reference**

For quick access to additional information, refer to [Table 3](#page-17-0):

<span id="page-17-0"></span>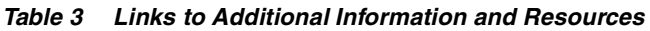

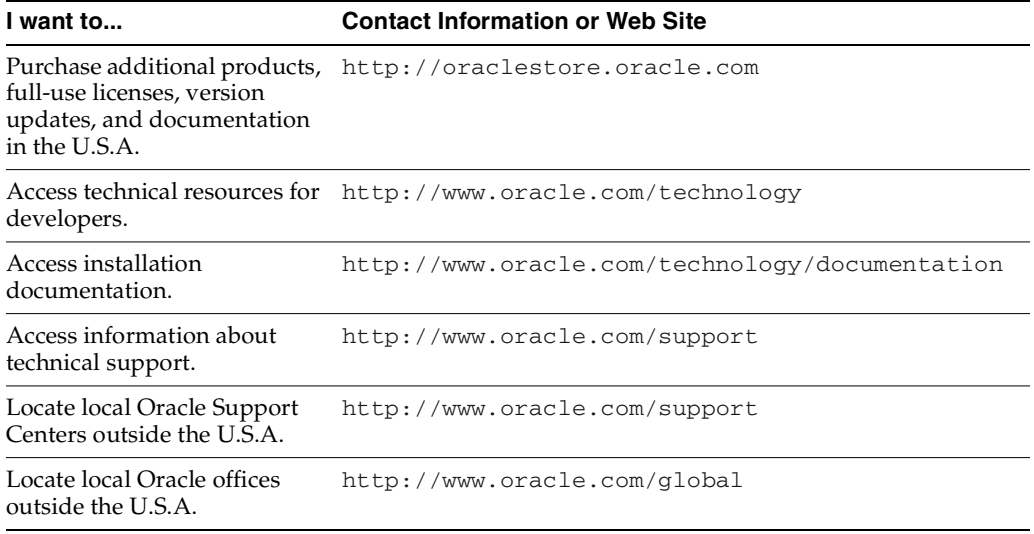

| I want to                                                  | <b>Contact Information or Web Site</b> |
|------------------------------------------------------------|----------------------------------------|
| Call Client Relations in the<br>U.S.A.                     | 1-800-223-1711                         |
| Speak with your sales<br>representative in the U.S.A.      | 1-800-ORACLE-1                         |
| Locate TTY Access to<br>technical support in the<br>U.S.A. | 1-800-446-2398                         |

**Table 3 (Cont.) Links to Additional Information and Resources**

## <span id="page-18-0"></span>**10 Documentation Accessibility**

Our goal is to make Oracle products, services, and supporting documentation accessible to all users, including users that are disabled. To that end, our documentation includes features that make information available to users of assistive technology. This documentation is available in HTML format, and contains markup to facilitate access by the disabled community. Accessibility standards will continue to evolve over time, and Oracle is actively engaged with other market-leading technology vendors to address technical obstacles so that our documentation can be accessible to all of our customers. For more information, visit the Oracle Accessibility Program Web site at http://www.oracle.com/accessibility/.

#### **Accessibility of Code Examples in Documentation**

Screen readers may not always correctly read the code examples in this document. The conventions for writing code require that closing braces should appear on an otherwise empty line; however, some screen readers may not always read a line of text that consists solely of a bracket or brace.

#### **Accessibility of Links to External Web Sites in Documentation**

This documentation may contain links to Web sites of other companies or organizations that Oracle does not own or control. Oracle neither evaluates nor makes any representations regarding the accessibility of these Web sites.

#### **Deaf/Hard of Hearing Access to Oracle Support Services**

To reach Oracle Support Services, use a telecommunications relay service (TRS) to call Oracle Support at 1.800.223.1711. An Oracle Support Services engineer will handle technical issues and provide customer support according to the Oracle service request process. Information about TRS is available at

http://www.fcc.gov/cgb/consumerfacts/trs.html, and a list of phone numbers is available at http://www.fcc.gov/cgb/dro/trsphonebk.html.

Oracle Fusion Middleware Quick Installation Guide for Oracle Web Tier 11g Release 1 (11.1.1) E14317-04

Copyright © 2011, Oracle and/or its affiliates. All rights reserved.

This software and related documentation are provided under a license agreement containing restrictions on use and disclosure and are protected by intellectual property laws. Except as expressly permitted in your license agreement or allowed by law, you may not use, copy, reproduce, translate, broadcast, modify, license, transmit, distribute, exhibit, perform, publish, or display any part, in any form, or by any means. Reverse engineering, disassembly, or decompilation of this software, unless required by law for interoperability, is prohibited.

The information contained herein is subject to change without notice and is not warranted to be error-free. If you find any errors, please report them to us in writing.

If this software or related documentation is delivered to the U.S. Government or anyone licensing it on behalf of the U.S. Government, the following notice is applicable:

U.S. GOVERNMENT RIGHTS Programs, software, databases, and related documentation and technical data delivered to U.S. Government customers are "commercial computer software" or "commercial technical data" pursuant to the applicable Federal Acquisition Regulation and agency-specific supplemental regulations. As such, the use, duplication, disclosure, modification, and adaptation shall be subject to the restrictions

and license terms set forth in the applicable Government contract, and, to the extent applicable by the terms of the Government contract, the<br>additional rights set forth in FAR 52.227-19, Commercial Computer Software Licen

This software is developed for general use in a variety of information management applications. It is not developed or intended for use in any<br>inherently dangerous applications, including applications which may create a ri

Oracle is a registered trademark of Oracle Corporation and/or its affiliates. Other names may be trademarks of their respective owners.

This software and documentation may provide access to or information on content, products, and services from third parties. Oracle Corporation and its affiliates are not responsible for and expressly disclaim all warranties of any kind with respect to third-party content, products, and services.<br>Oracle Corporation and its affiliates will not be responsible for an content, products, or services.